# Brasoftware

#### TUTORIAL

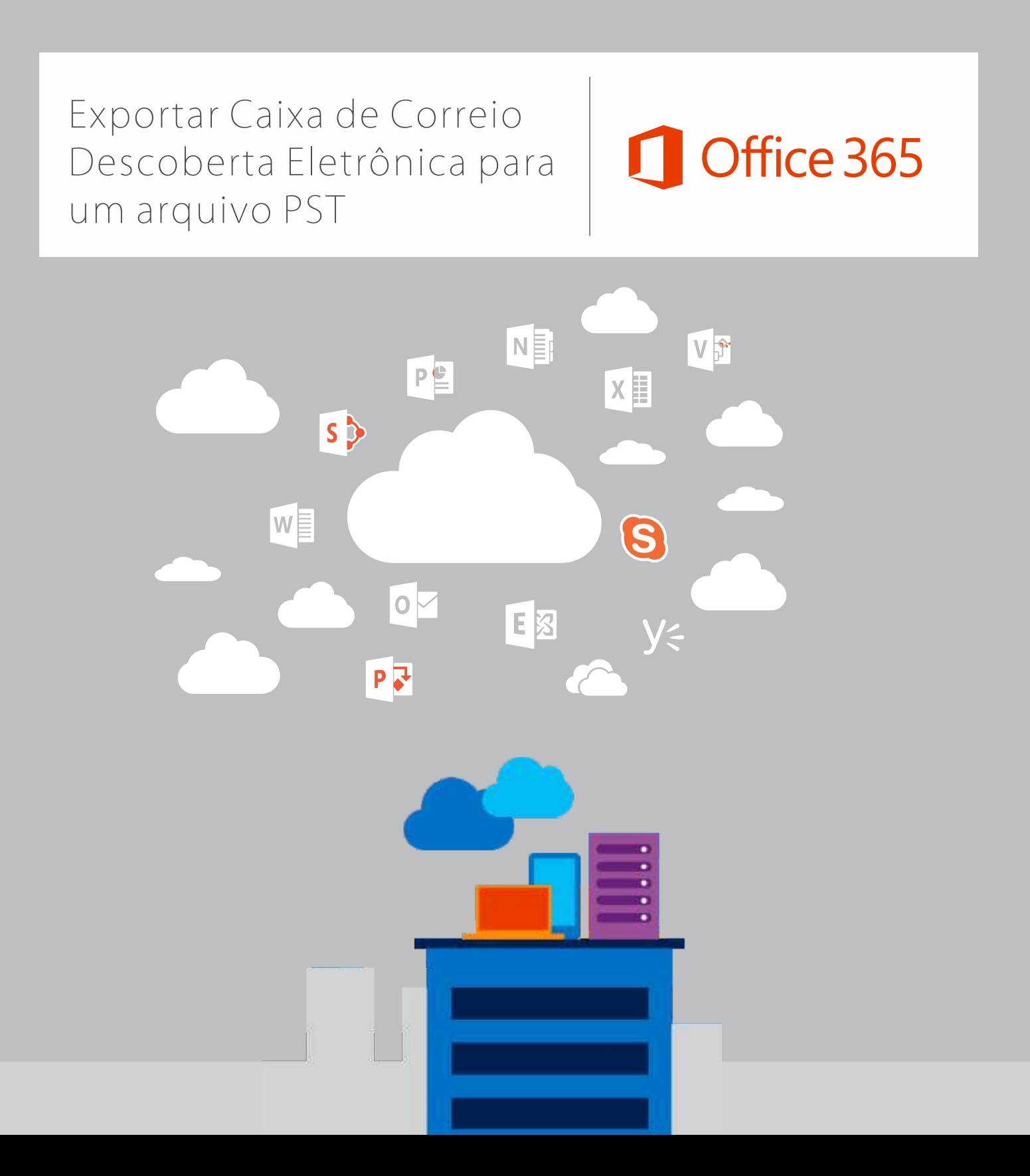

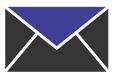

### Exportar Caixa de Correio ou resultados de pesquisa de Descoberta Eletrônica para um arquivo PST

Você pode usar a ferramenta de exportação de descoberta eletrônica no Centro de administração do Exchange (EAC) para exportar os resultados de uma pesquisa de descoberta eletrônica In-loco para uma Outlook arquivo de dados, que também é chamado para um arquivo PST. Os resultados da pesquisa irá conter itens de caixas de correio e pastas públicas, dependendo das fontes de conteúdo da pesquisa de descoberta eletrônica. Isso lhe permite distribuir os resultados da pesquisa para outras pessoas dentro da organização, como um gerente de recursos humanos ou um gerente de registros, ou opostas advogado em um caso jurídico. Depois que os resultados da pesquisa são exportados para um arquivo PST, você ou outros usuários podem abri-los no Outlook para analisar ou imprimir mensagens retornadas nos resultados da pesquisa. Arquivos PST também podem ser abertos no eDiscovery de terceiros e relatórios de aplicativos.

#### **Antes de começar**

A quantidade de tempo que leva para exportar os resultados da pesquisa irá variar com base na quantidade e o tamanho dos resultados da pesquisa que será exportada.

Para executar este procedimento ou estes procedimentos, você precisa receber as permissões "Gerenciamento da Organização", "Gerenciamento de Destinatários"e "Gerenciamento de Descobertas"

Você precisará de uma conta de e-mail ativa associada à conta que você deseja exportar.

O computador usado para exportar os resultados da pesquisa para um arquivo PST precisa atender aos seguintes requisitos de sistema:

- o Versões de 32 e 64 bits do Windows 7 e versões posteriores
- o Microsoft .NET Framework 4.5
- o Um navegador com suporte:
	- Internet Explorer 8 e versões posteriores Mozilla Firefox ou Google Chrome, com o complemento ClickOnce instalado

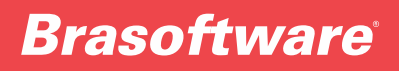

**Usar o EAC (Exchange Admin Center) para exportar os resultados da pesquisa de descoberta eletrônica In-loco para um arquivo PST.**

**<sup>1</sup>** No EAC, vá até **gerenciamento de conformidade**> **Descoberta eletrônica In-loco & bloqueio**

**<sup>2</sup>** Na exibição de lista, selecione a pesquisa de descoberta eletrônica que você deseja exportar os resultados da e, em seguida, clique em **Exportar para um arquivo PST.**

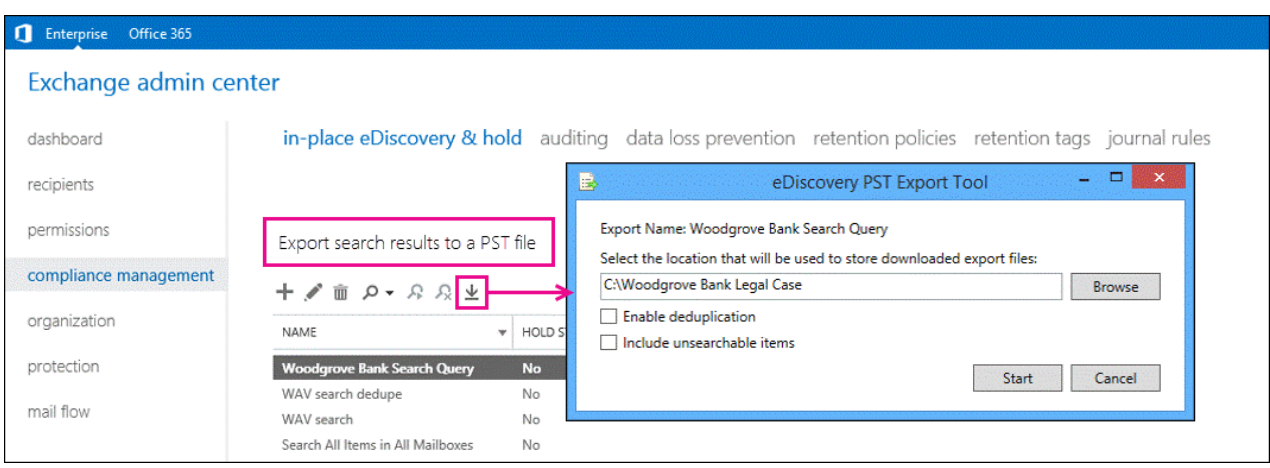

**<sup>3</sup>** Na janela **Ferramenta de Exportação de PST de Descoberta Eletrônica**, faça o seguinte:

· Clique em **Procurar**para especificar o local para o qual você deseja baixar o arquivo PST.

· Clique na caixa de seleção **Habilitar deduplicação** para excluir as mensagens duplicadas. Somente uma única instância de uma mensagem será incluída no arquivo PST.

· Clique na caixa de seleção **incluir itens não pesquisáveis** para incluir itens que não puderam ser pesquisados (por exemplo, mensagens com anexos de tipos de arquivo que não puderam ser indexados pela pesquisa do Exchange). Itens não pesquisáveis são exportados para um arquivo PST separado.

#### • Importante:

Incluindo itens não pesquisáveis ao exportar pesquisa de descoberta eletrônica resulta demora mais quando caixas de correio ou pastas públicas contêm muita itens não pesquisáveis. Para reduzir o tempo que leva para exportar os resultados da pesquisa e impedir que arquivos de exportação de PST grandes, considere as seguintes recomendações:

- Crie várias pesquisas de eDiscovery para que cada uma delas pesquise um menor número de caixas de correio de origem.
- Crie uma pesquisa de descoberta eletrónica que inclui somente as pastas públicas.
- \* Se você estiver exportando todas as caixas de correio ou conteúdo de pasta pública dentro de um intervalo de datas específicas (por sem específicar qualquer palavra-chave nos critenos de pesquisa), em seguida, todos os itens não pesquisáveis dentro desse intervalo de datas serão automaticamente incluídos nos resultados da pesquisa. Portanto, não marque a caixa de seleção incluir itens não pesquisáveis.

**<sup>4</sup>** Clique em **Iniciar** para exportar os resultados da pesquisa para um arquivo PST. Uma janela é exibida contendo as informações do status sobre o processo de exportação.

**Mais informações**

·

Outra maneira de reduzir o tamanho dos arquivos de exportação PST é exportar apenas os itens não pesquisáveis de uma pesquisa do eDiscovrey. Para isso, crie ou edite uma pesquisa, especifique uma data de início no futuro e então remova todas as palavras-chaves da caixa Palavras-chave. Isso não gerará qualquer resultado de pesquisa. Quando você copia ou exporta os resultados de pesquisa e marca a caixa de seleção Incluir itens não pesquisáveis, somente os itens não pesquisáveis serão copiados na caixa de correio de descoberta ou exportados para um arquivo PST.

Se você habilitar a eliminação da duplicação, todos os resultados de pesquisa são exportados em um único arquivo PST. Se você não habilitar a eliminação da duplicação, um arquivo PST separado é exportado para cada caixa de correio (incluindo as caixas de correio de pasta pública se a pesquisa inclui pastas públicas) que contém os resultados da pesquisa. E como anteriormente indicadas, não pesquisáveis itens são exportados para um arquivo PST separado.

·Além dos arquivos PST que possuem os resultados da pesquisa, dois outros arquivos também são exportados:

o Um arquivo de configuração (formato de arquivo. txt) que contém informações sobre a solicitação de exportação de PST, como o nome da pesquisa de descoberta eletrônica que foi exportado, a data e hora da exportação, se desduplicação e itens não pesquisáveis estavam habilitadas, a consulta de pesquisa e as fontes de conteúdo que foram pesquisadas.

o Arquivo de log (formato de arquivo. csv) que contém uma entrada para cada mensagem retornada nos resultados da pesquisa de resultados de uma pesquisa. Cada entrada identifica a fonte de conteúdo onde a mensagem está localizada. Se você tiver habilitado a eliminação da duplicação, isso ajuda a identificar todas as caixas de correio ou pastas públicas que contenham uma mensagem duplicada.

O nome da pesquisa é a primeira parte do nome do arquivo para cada arquivo que é exportado. Além disso, a data e a hora da solicitação de exportação é anexada ao nome do arquivo de cada arquivo PST e no log de resultados.

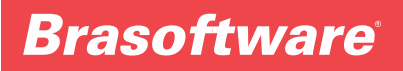

#### **Solução de problemas**

Se não for possível exportar um arquivo PST usando a descoberta eletrônica, tente o seguinte:

- · Use um navegador diferente. Atualize o Internet Explorer versão 10 e tente novamente.
- · Verifique se suas credenciais de administrador estão corretas.
- · Verificar se adicionou a função de "importação/exportação de caixa de correio".

Em caso de dúvidas, consulte nossa Equipe de Especialistas **brasoftwarecloud@brasoftware.com.br**